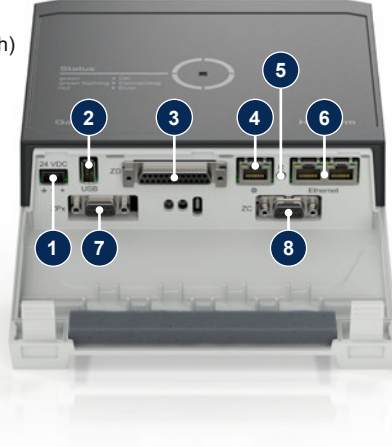

# **1 Informacje ogólne**

Przed rozpoczęciem jakichkolwiek prac należy uważnie przeczytać niniejszą instrukcję. Podstawowe warunki bezpiecznej pracy obejmują przestrzeganie wszystkich wskazówek dotyczących bezpieczeństwa oraz rozważne postępowanie przez wykwalifikowany personel specjalistyczny, aby uniknąć wypadków ze szkodami osobowymi i majątkowymi.

Wskazówki dotyczące bezpieczeństwa są oznaczone następującymi symbolami:

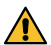

## **Niebezpieczeństwo! / Ostrzeżenie! / Ostrożnie!**

… wskazuje na niebezpieczną sytuację, która w przypadku nieprzestrzegania może skutkować obrażeniami (Ostrożnie!) albo poważnymi lub śmiertelnymi obrażeniami (Ostrzeżenie! Niebezpieczeństwo!).

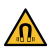

**Niebezpieczeństwo spowodowane przez pole magnetyczne!** merczneczeniem openczeniem przestrzegania zachodzi niebezpieczeństwo szkód majątkowych lub poważnych obrażeń.

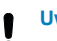

# **Uwaga!**

… wskazuje na potencjalnie niebezpieczną sytuację, która w przypadku nieprzestrzegania może prowadzić do szkód majątkowych.

Należy zapewnić, by niniejsza instrukcja była w każdej chwili dostępna w bezpośrednim otoczeniu Gate-6.

Należy przestrzegać lokalnych, ustawowych i zakładowych przepisów i W wymogów w zakresie bezpieczeństwa.

Więcej informacji dotyczących instrukcji można pobrać przez aplikację e-cockpit lub na stronie http://knowledge.hb-therm.eu, [zobacz rozdział 6.](#page-1-0) W razie pytań lub niejasności należy kontaktować się z krajowym przedstawicielem handlowym (patrz tabliczka znamionowa) lub z naszym biurem obsługi klienta www.hb-therm.com.

Należy odłączyć urządzenie Gate-6 od zasilania elektrycznego, kiedy jest Walezy ounauzy un zauzonie zabierane posterownika.<br>A otwierane, aby uzyskać dostęp do sterownika.

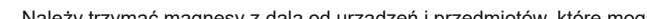

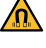

## **1.1 Użytkowanie zgodnie z przeznaczeniem**

Gate-6 jest serwerem interfejsu. Różne produkty z Series 6 podłączane są do Gate-6 za pomocą standardowego interfejsu Euromap 82.1 (Ethernet).

Prace konserwacyjne mogą być wykonywane wyłącznie przez personel specjalistyczny.

Serwer interfejsu jest w stanie przełożyć protokół Euromap 82.1 na różne własnościowe protokoły maszynowe. Potrzebny sprzęt komputerowy do komunikacji seryjnej (RS-232, RS-485, RS-422 lub 20 mA), a także protokoły magistrali, jak CAN lub PROFIBUS-DP, są dostępne opcjonalnie.

Instalacja elektryczna oraz pierwsze uruchomienie muszą zostać przeprowadzone przez specjalistów.

Na każdą wtryskarkę potrzebny jest jeden Gate-6, który w idealnym przypadku powinien na stałe pozostawać przy maszynie. Gate-6 może komunikować się przez Bluetooth lub WiFi z aplikacją e-cockpit.

Urządzenie Gate-6 zostało zaprojektowane i skonstruowane wyłącznie dla specyficznych wartości zgodnie z tabliczką znamionową. Wszelkie roszczenia wynikające z użytkowania niezgodnego z przeznaczeniem są wykluczone.

## **1.2 Ogólne wskazówki bezpieczeństwa**

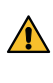

Należy zawsze utrzymywać niniejszą instrukcję oraz wszelkie informacje na Gate-6 w czytelnym stanie. Niezwłocznie wymieniać uszkodzone lub

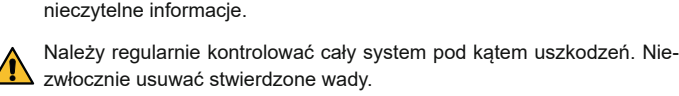

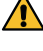

Należy trzymać magnesy z dala od urządzeń i przedmiotów, które mogą **Zostać uszkodzone w wyniku działania pól magnetycznych. Osoby z** rozrusznikiem serca muszą zachować minimalny odstęp od magnesów wynoszący 5 cm.

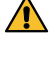

Należy zwracać uwagę na siłę przyciągania pomiędzy magnesami a po- $\blacksquare$  wierzchnią magnetyczną. Nieprzestrzeganie może skutkować stłuczeniami w dotkniętych miejscach.

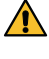

Należy chronić magnesy oraz powierzchnie magnetyczne przed zanieczyszczeniami, aby zagwarantować optymalną przyczepność, a także uniknąć uszkodzeń powierzchni.

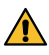

## **2 Transport i opakowanie**

Przy odbiorze należy niezwłocznie sprawdzić dostawę pod kątem kompletności oraz widocznych szkód transportowych.

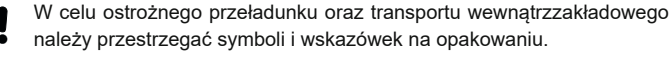

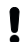

Į

W celu ochrony Gate-6 należy usunąć opakowanie dopiero na krótko przed montażem.

Do wysyłki Gate-6 należy stosować tylko oryginalne lub równowartościowe opakowanie.

#### **3 Instalacja**

## **3.1 Warunki ustawienia**

# **3.2 Przyłącza**

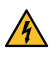

Produkt musi być zasilany zasilaczem SELV/LPS (moc maks. 6,25 A **24 COV z izolacją wzmacnianą lub podwójną. Zasilacz musi być chro**niony przed zwarciami i przeciążeniami.

Euromap 82.1 to otwarty i niezabezpieczony protokół. Aby zapobiec do-Į stępowi osób nieupoważnionych do urządzenia, przyłącza Ethernet (6) nie można podłączać do sieci firmowej ani do internetu. Jeśli na interfejsie użytkownika termoregulatora Thermo-6 wyświetlany jest symbol  $\mathop\oplus_\cdot$  , nawiązane jest bezpośrednie połączenie z internetem.

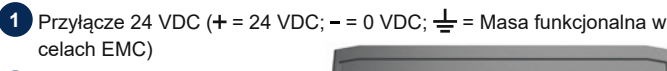

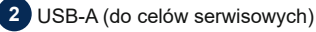

- **3** Interfejs DIGITAL (**ZD**)
	- **4** Ethernet ext. (Dostęp do internetu)
- **5** Przycisk Reset (Resetowanie

#### ustawień sieci)

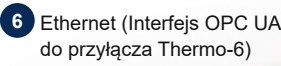

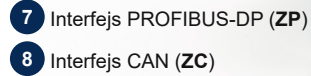

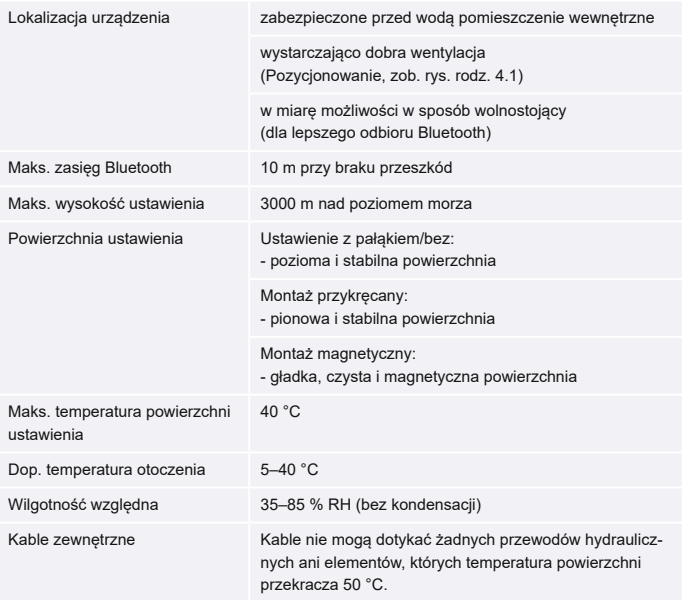

**PL (Tłumaczenie oryginalnej instrukcji obsługi)**

# **HB-Therm®**

# **Wskazówki dotyczące bezpieczeństwa i skrócona instrukcja obsługi**

# **Serwer interfejsu Gate-6**

**4 Uruchomienie**

Przy pierwszym uruchomieniu Gate-6 należy sprawdzić wszystkie przyłącza elektryczne.

Urządzenie Gate-6 jest włączane i wyłączane poprzez podłączenie lub odłączenie zasilania elektrycznego. Wszystkie kable interfejsu można podłączać i odłączać podczas pracy (hot-pluggable).

Urządzenia HB-Therm są standardowo skonfigurowane do automatycznego pobierania adresów IP (serwer DHCP dostępny). Postępowanie w przypadku ręcznej konfiguracji sieci, [zobacz rozdział 6.](#page-1-0)

# **4.1 Postępowanie**

- 1. Przytrzymać oba zaczepy mocujące dociśnięte i podnieść pokrywę do góry.
- 2. Podłączyć przewód sterowniczy zgodnie z poniższą ilustracją.
	- Do wszystkich połączeń Ethernet używać ekranowanych przewodów ka-Į tegorii 5 lub wyższej.

- 3. Podłączyć przewód zasilania elektrycznego do Gate-6.
- 4. Umieścić Gate-6 w żądanym miejscu ustawienia w jednej z dostępnych wersji ustawienia (z pałąkiem lub bez, montaż przykręcany lub magnetyczny).

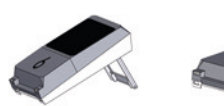

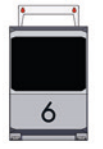

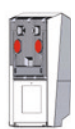

- 5. Podłączyć zasilacz do gniazda elektrycznego. Gdy tylko urządzenie Gate-6 będzie podłączone do napięcia, dioda LED zaświeci się na biało.
	- → po inicjalizacji urządzenia dioda LED miga na zielono przez cały czas nawiązywania połączenia (ok. 30 s). Jeśli nie można nawiązać połączenia z termoregulatorem Thermo-6, dioda LED stale miga na zielono. [W takim przypadku należy przejść do punktu 6](#page-1-1).
		- $\rightarrow$  gdy tylko połączenie z termoregulatorem Thermo-6 zostanie nawiązane, dioda LED świeci na zielono. [Dalej do punktu 7](#page-1-2).
- <span id="page-1-1"></span>6. Należy sprawdzić, czy termoregulatory są włączone i prawidłowo podłączone. Jeśli tak jest, a połączenie w dalszym ciągu nie jest możliwe, należy zresetować ustawienia sieci na Gate-6.

W tym celu należy wcisnąć i przytrzymać przycisk Reset na Gate-6, aż dioda LED będzie krótko migać na biało (ok. 3 s).

- → Numer urządzenia
- 
- → Dodatek → Parametry przyłączeniowe<br>→ Rok produkcji<br>→ Stopień ochrony
- Rok produkcji
- Stopień ochrony
- 
- $\rightarrow$  Producent<br>  $\rightarrow$  Punkt sprz<br>  $\rightarrow$  Kod QR (m Punkt sprzedaży
- Kod QR (rejestracja e-cockpit)

→ Ustawienia sieci zostaną zresetowane.

Jeśli nawiązanie połączenia pomiędzy Gate-6 a Thermo-6 wciąż nie jest możliwe, należy sprawdzić ustawienie sieci w Thermo-6 pod ʹUstawienieʹ → ʹZdalne sterowanieʹ → ʹSiećʹ. Parametr konfiguracji sieci musi być ustawiony na "Automatycznie". Wyjść z menu sieci. Dalsza pomoc jeśli wciąż nie można nawiązać połączenia, [zobacz rozdział 6.](#page-1-0)

Na tabliczce znamionowej znajdują się następujące informacje:

→ Typ

 $\sqrt{ }$ 

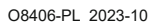

 $\mathbb{R}$ 

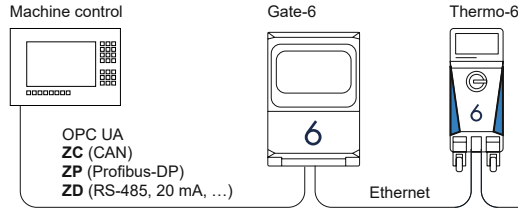

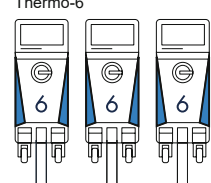

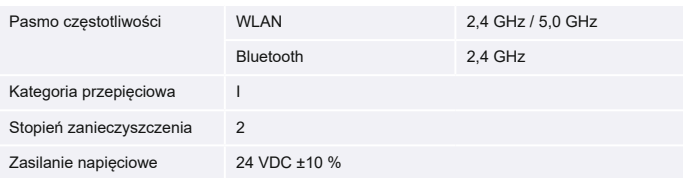

Tabliczka znamionowa znajduje się w tylnej części Gate-6.

## <span id="page-1-0"></span>**6 Knowledge**

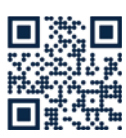

Otwieranie strony startowej Knowledge zawierającej informacje ogólne.

→ http://hb.click/6-Knowledge-PL

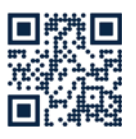

Bezpośrednie odwołanie do szczegółowej pomocy, kiedy nie można nawiązać połączenia lub kiedy konieczne jest ręczne dokonanie ustawień sieci.

1

 $\Box$ 

 $\rightarrow$  http://hb.click/31-030-PL

# **5 Aplikacja «e-cockpit»**

e-cockpit to aplikacja na smartfony i tablety. Poprzez Bluetooth następuje dostęp do danych z Gate-6 oraz podłączonych do niego termoregulatorów Thermo-6.

Informacje dotyczące połączenia Gate-6 z aplikacją e-cockpit oraz jej możliwości działania [zobacz rozdział 6.](#page-1-0)

## **5.1 Pobieranie aplikacji «HB-Therm e-cockpit»**

HB-Therm nie ponosi żadnej odpowiedzialności za szkody powstałe w Į wyniku korzystania z oprogramowania użytkowego e-cockpit, które zostało pobrane z innego miejsca niż Google Play Store lub App Store.

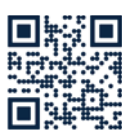

Aplikacja «HB-Therm e-cockpit» jest dostępna w Google Play Store lub App Store.

 $\rightarrow$  http://hb.click/e-cockpitApp

# **3.3 Wskazania / znaczenie LED**

Gate-6 w wersji standardowej nie ma własnego interfejsu użytkownika. Ustawienia dotyczące Gate-6 (protokół, sprzęgło e-cockpit, ustawienia sieci, data/ godzina) wprowadzane są przez interfejs użytkownika na termoregulatorze Thermo-6, który znajduje się w tym samym systemie sieciowym, co Gate-6.

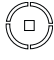

**biały** → procedura startowa aktywna

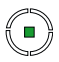

 **zielony** → wszystko w porządku Gate-6 jest połączony z co

najmniej jednym termoregulatorem Thermo-6.

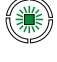

 **zielony migający** → proces łączenia aktywny Gate-6 nawiązuje połączenie z termoregulatorem Thermo-6.

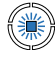

**niebieski migający**

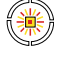

→ proces parowania Bluetooth aktywny

 **żółty-czerwony migający** → aktywna aktualizacja oprogramowania

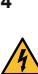

Į

Należy przestrzegać szczegółów dotyczących przebiegu aktualizacji na interfejsie użytkownika termoregulatora Thermo-6.

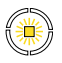

 **żółty migający** → ostrzeżenie

> Należy przestrzegać szczegółów dotyczących ostrzeżenia na sterowniku termoregulatora Thermo-6.

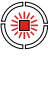

 **czerwony migający** → usterka Należy przestrzegać szczegółów dotyczących usterki na sterowniku termoregulatora Thermo-6.

- <span id="page-1-2"></span>7. Wcisnąć przycisk menu $\equiv$  na każdym podłączonym termoregulatorze Thermo-6 → wcisnąć ʹUstawienieʹ → Wcisnąć ʹZdalne sterowanieʹ → wcisnąć ʹAdres zdalnyʹ i ustawić.
- 8. Opcjonalnie tylko w przypadku dodatku **ZD**, **ZC**, **ZP**: Dokonać ustawień protokołu na podłączonym termoregulatorze Thermo-6. Wcisnąć przycisk menu  $\equiv$  na termoregulatorze Thermo-6  $\rightarrow$  wcisnąć ʹGateʹ → wcisnąć ʹKonwerter protokołuʹ → wcisnąć ʹProtokółʹ i ustawić.
- 9. Opcjonalnie tylko w przypadku komunikacji przez **OPC UA:** Aby komunikacja pomiędzy sterownikiem maszyny, Gate-6 oraz Thermo-6 działała, wszyscy uczestnicy muszą znajdować się w tej samej sieci. W przypadku dostępnego serwera DHCP, zarówno Gate-6 jak i Thermo-6 muszą otrzymać adres IP (bieżący) inny niż 169.254.xxx.xxx (Ustawienie można sprawdzić pod ʹUstawienieʹ → ʹZdalne sterowanieʹ → ʹSiećʹ dla Thermo-6 oraz pod ʹGateʹ → ʹUstawieniaʹ → ʹSieć Gate-6ʹ dla Gate-6). W takim przypadku komunikacja ze sterownikiem maszyny powinna działać. W przeciwnym razie serwer DHCP nie jest dostępny i ustawienie sieci trzeba wykonać ręcznie. Dalsza pomoc, [zobacz rozdział 6](#page-1-0).
- 10. Wcisnąć przycisk menu $\equiv$  na każdym podłączonym termoregulatorze Thermo-6 → wcisnąć ʹFunkcjeʹ → włączyć ʹZdalne sterowanie' za pomocą suwaka  $( \bigcirc )$ .